## **Nastavení přihlášení do aplikace KRAB**

Na Ploše Vašeho PC najděte zástupce programu

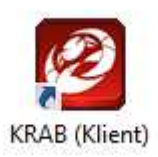

## Po otevření okna zvolte "Nový"

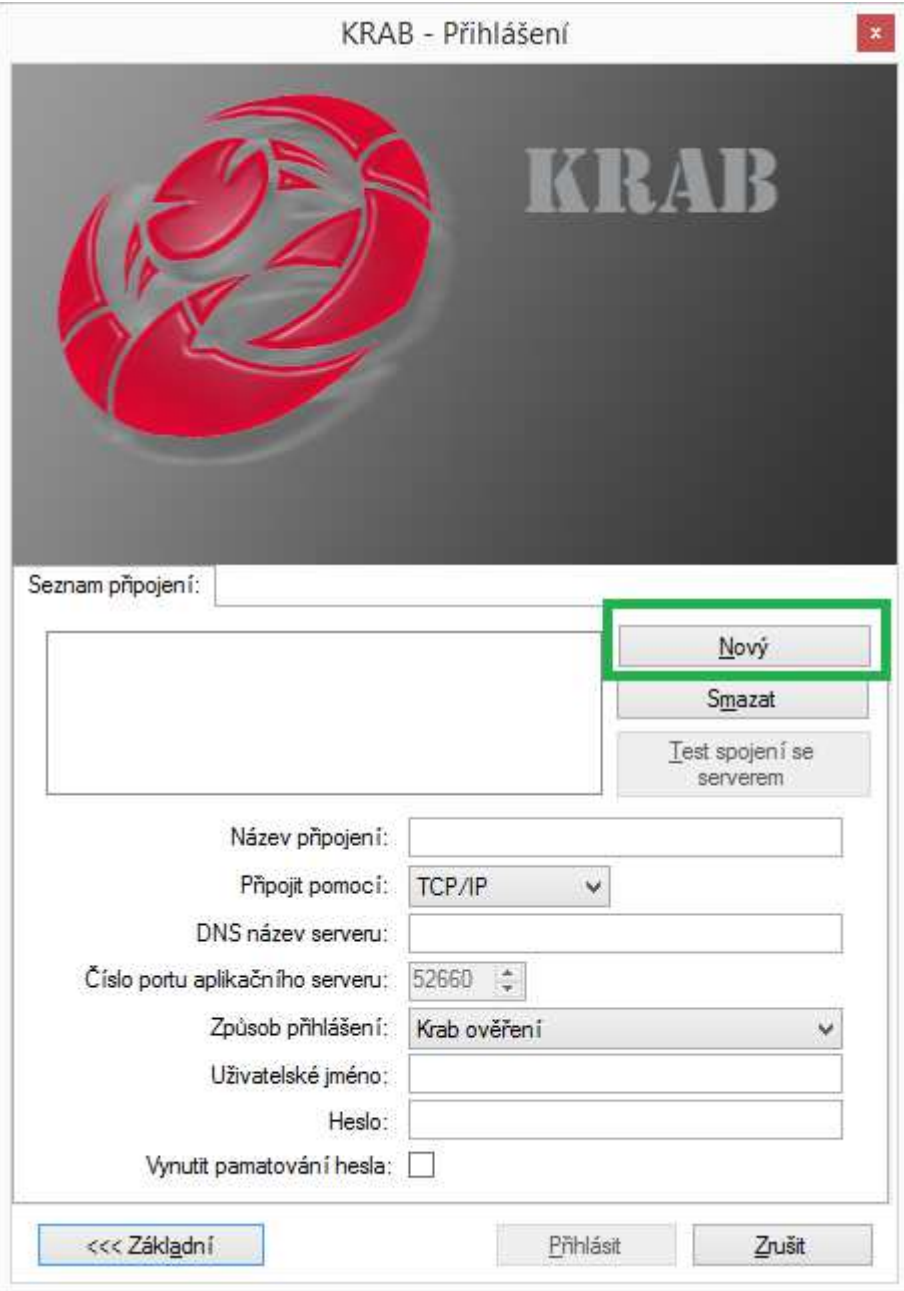

## Název serveru - VBDMS

a způsob přihlášení - Windows ověření

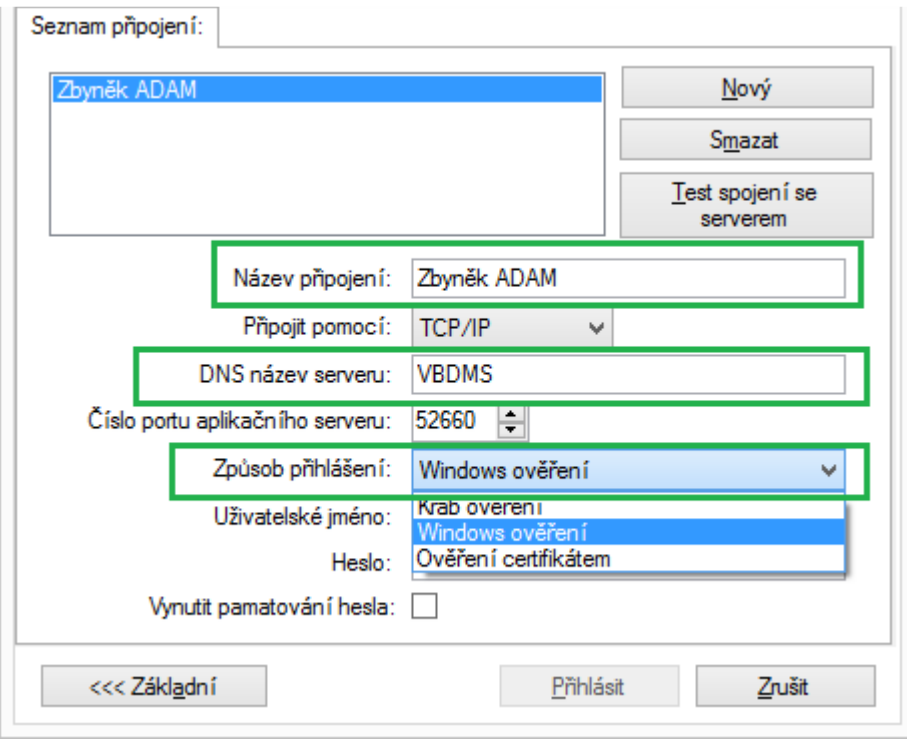

Zvolte "Test spojení se serverem"

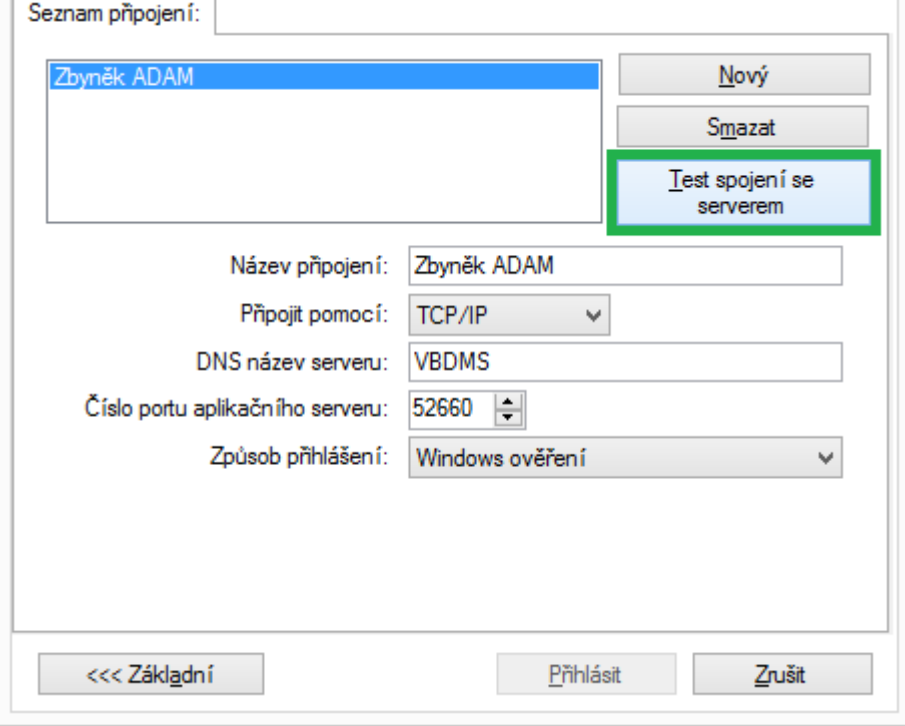

Úspěšné ověření je zobrazeno v samostatném okně, které potvrdíte "OK"

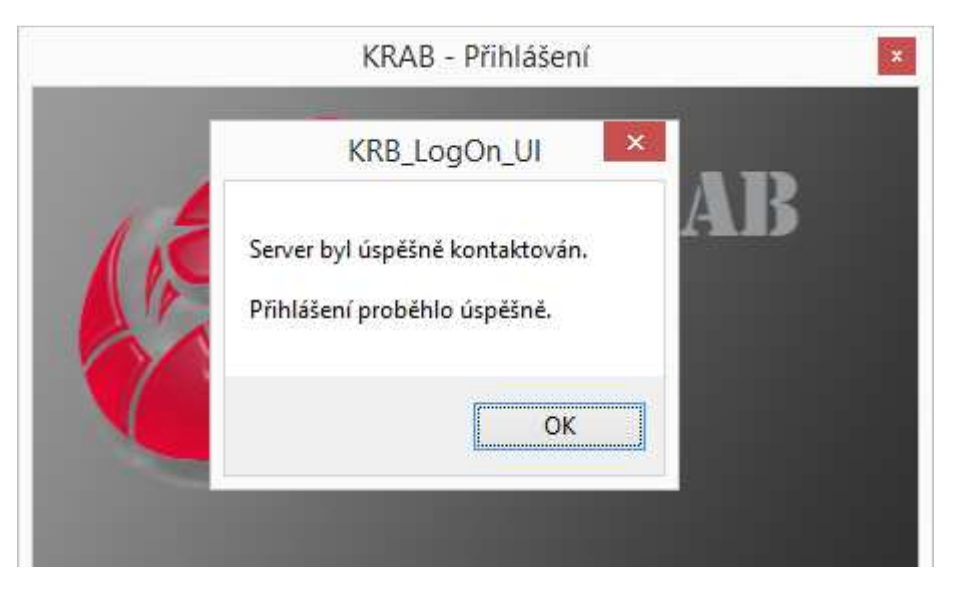

**Nyní zvolíte "Přihlásit" pro první spuštění aplikace** 

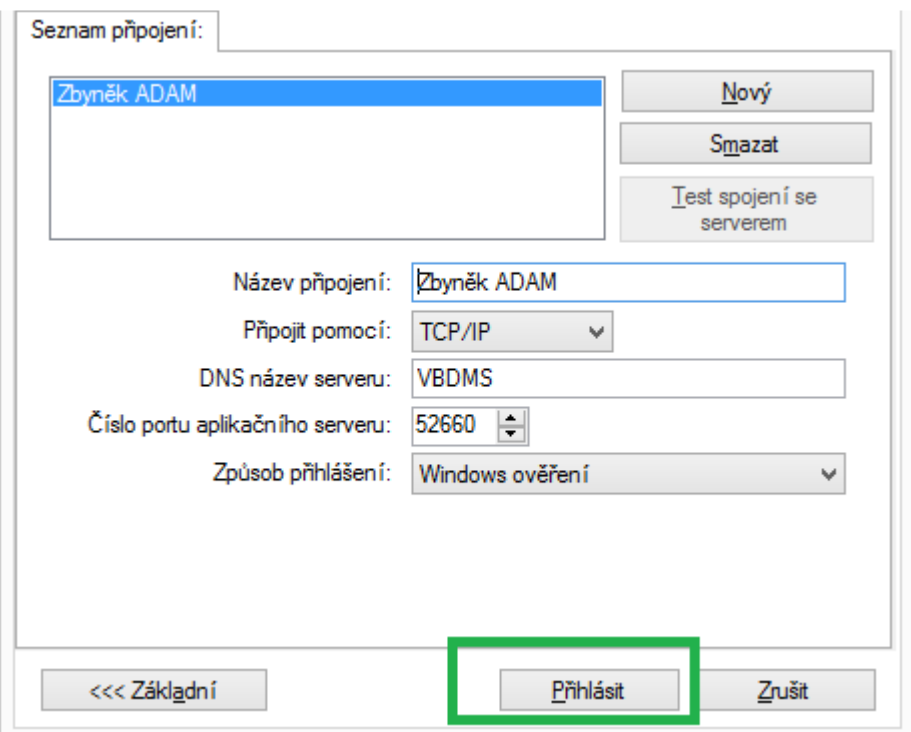

Aplikace KRAB:

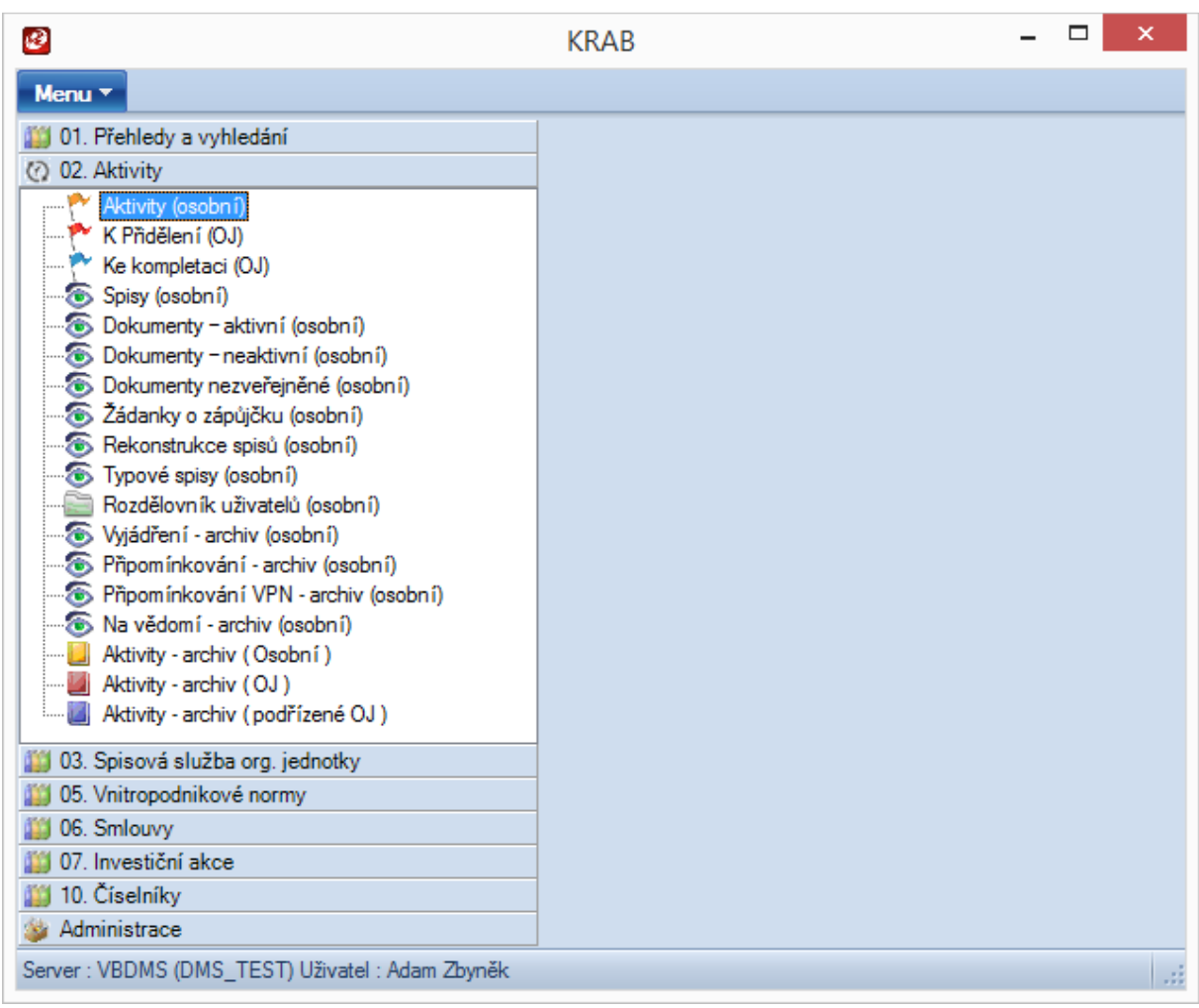

## Při dalším přihlašování již zvolíte pouze "Přihlásit"

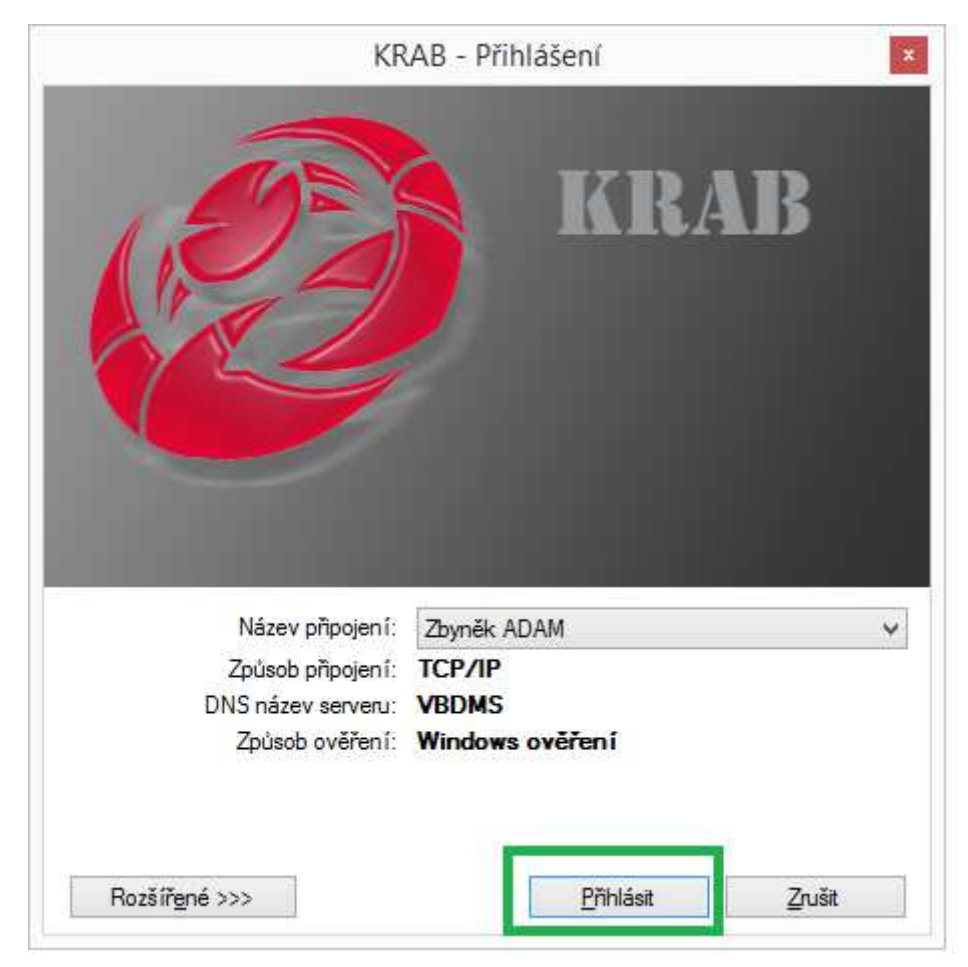